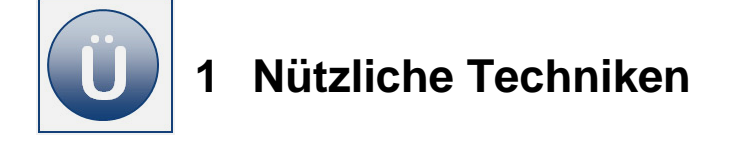

Es handelt sich bei diesem Thema um nützliche Techniken, die im Umgang mit *Excel* individuell eingesetzt werden. Entsprechend besteht Ihre erste Aufgabe darin, diese Techniken in allen nachfolgenden *Excel*-Themen individuell und selbstständig anzuwenden bzw. einzufügen. Beachten Sie bei der weiteren Anwendung mit *Excel* bitte folgende Punkte, damit Sie zuvor Erlerntes nachhaltig anwenden:

- Möchten Sie Zellinhalte einfügen, denken Sie bitte immer daran, welche Möglichkeiten Ihnen unter **Inhalte einfügen** zur Verfügung stehen und entscheiden Sie sich fallweise für die effektivste.
- Nutzen Sie das **Transponieren** von Tabellen, wenn Sie die Anordnung der Tabelle ändern möchten, bevor Sie eine Tabelle neu eingeben.
- Verwenden Sie den **Schutz** für Arbeitsmappen und Tabellenblätter, um personenbezogene Daten, vertrauliche Zahlen oder Formeln zu schützen. Ein Hinweis zur Passwortvergabe: Sie können zur Übung auch ein leeres Passwort vergeben oder immer nur ein und das gleiche verwenden, denn es ist meist sehr viel ärgerlicher, wenn Sie auf Ihre Daten nicht mehr zugreifen können, weil Sie das Passwort vergessen haben.
- Nutzen Sie die **Formatvorlagen**, wenn Sie Übungen bearbeitet haben und die Formatierungen der Tabellen nicht gesondert vorgegeben sind.
- Gefällt Ihnen keine der Standard-Formatvorlagen, entwerfen Sie eine **Formatvorlage nach Ihrer Wahl**. Auf diese Weise können Sie sofort testen, wie effektiv diese Möglichkeit in der täglichen Anwendung einsetzbar ist.
- **Nutzen Sie die Kommentare** z. B. in Ihren Lösungsdateien für zusätzliche Hinweise. So können Sie auch nach einigen Tagen oder Wochen noch nachvollziehen, was Ihnen wichtig erschien.
- Sicher fallen Ihnen während der Bearbeitung des Moduls weitere **Einsatzmöglichkeiten für die nützlichen Techniken** ein – probieren Sie Ihre Ideen aus und erweitern Sie so Ihre *Excel*-Kenntnisse fortlaufend.

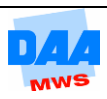

Sie sind Mitarbeiter der Lohn und Gehaltsabteilung und zuständig für die Berechnung der Angestellten-Gehälter. Diese Aufgabe möchten Sie mithilfe von *Excel* erledigen. Da die Gehaltsdaten der Mitarbeiter dem Datenschutz unterliegen, entschließen Sie sich, dem Missbrauch der Daten vorzubeugen und die Daten in der Mappe zu schützen.

Öffnen Sie die Arbeitsmappe **Gehälter** (aus dem Ordner Vorlagedateien).

Berechnen Sie zunächst die **Gehaltstabelle:**

- o Kirchensteuer und Solidaritätszuschlag werden von der Lohnsteuer berechnet.
- o Der Einfachheit halber gehen Sie bei dieser Berechnung davon aus, dass Arbeitgeber und Arbeitnehmer die Beiträge zur RV, AV, KV und PV jeweils zur Hälfte tragen.
- o Die Beiträge zur gesetzlichen Unfallversicherung trägt der Arbeitgeber zu 100 %. Die Unfallversicherung gehört zu den Sozialversicherungskosten des Arbeitgebers.

**Lösungshinweis**: Sie können sich das *Excel*-Formelleben etwas erleichtern, wenn Sie bei der Berechnung von Kirchensteuer und Solidaritätszuschlag wie auch den Sozialversicherungsabzügen mit gemischten Zellbezügen arbeiten.

- Verhindern Sie einen unberechtigten Zugriff auf die Arbeitsmappe mit dem Kennwort **Gehalt**. Stellen Sie außerdem sicher, dass immer eine Sicherungskopie der Arbeitsmappe erstellt wird.
- Stellen Sie das Arbeitsblatt so ein, dass Benutzer nur Zugriff auf das Bruttogehalt der Arbeitnehmer und den Lohnsteuer-Satz haben. Vergeben Sie für den Blattschutz das Kennwort **Zellschutz**.
- Stellen Sie sicher, dass auch die Struktur der Arbeitsmappe nicht verändert werden kann. Verwenden Sie dabei wieder das Kennwort **Zellschutz**.
- Speichern Sie Ihre Arbeitsmappe unter dem Namen **Gehälter\_mit**.
- Öffnen Sie die Arbeitsmappe **Gehälter\_mit** und testen Sie, ob der Schutz von Blatt und Arbeitsmappe wie gewünscht funktioniert.
- Speichern Sie die Arbeitsmappe unter dem Namen **Gehälter\_ohne**.
- Heben Sie in dieser Arbeitsmappe den **Blattschutz** und **den Schutz der Arbeitsmappe** wieder auf. Die Kennwörter sind natürlich dieselben wie o. a.

Falls Sie bei einem Punkt nicht weiterkommen, schauen Sie noch einmal im entsprechenden Kapitel einige Seiten zuvor nach.

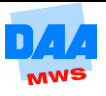

- Öffnen Sie bitte die Arbeitsmappe **Urlaub**.
- **Erstellen Sie eine neue Zellenformatvorlage wie nachfolgend angegeben:**
- **Name der Formatvorlage:** ÜZeile

#### **Ausrichtung:**

- Horizontal: Zentriert
- Vertikal: Zentrieren

### **Schriftart:**

- Tahoma
- Größe: 11 pt
- Kursiv
- Unterstreichung: Einfach
- Farbe: Blau (Ihre Wahl)

### **Rahmen:**

- Linienart: gestrichelt um die ganze Zelle
- Weisen Sie die Formatvorlage den Zellen **A4**, **A9** und **A14** zu.
- **Einerstellen Sie eine weitere Zellenformatvorlage für die Datumsangaben in der** Arbeitsmappe wie nachfolgend angegeben:

#### **Name:**

∩ Zeit

**Zahlenformat:**

- Anzeige: Mittwoch, 12. Juli 2010
- Weisen Sie dem Zellbereich **C4:D18** die Formatvorlage **Zeit** zu.
- Verändern Sie Formatvorlage **Zeit** wie folgt:
- Nach einem Blattschutz sollen die Zellen, die mit der Formatvorlage **Zeit** formatiert sind, **nicht gesperrt** sein.
- **Andern Sie die Formatvorlage und nehmen Sie** das Häkchen bei **Zellschutz** heraus.
- Sie sehen, dass **kein Zellschutz** für diese Formatvorlage mehr besteht.
- Bestätigen Sie mit **OK**.

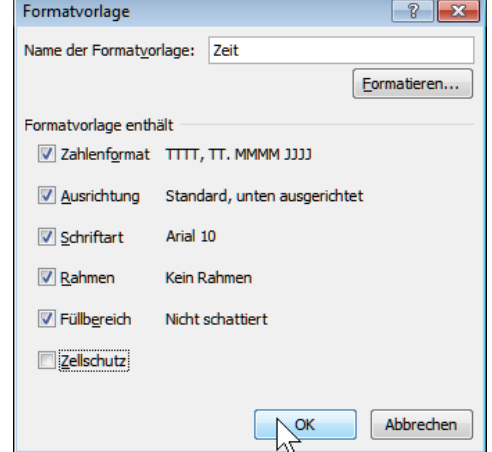

Speichern und schließen Sie die Datei abschließend unter gleichem Namen.

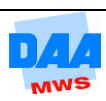

Sie arbeiten in der Werbeabteilung und stellen beim Öffnen der Arbeitsmappe **Anzeigen.xlsx** für die Anzeigenkampagne fest, dass in der Tabelle etwas durcheinander gekommen ist. Scheinbar hat der letzte Nutzer die Tabelle unbeabsichtigt verändert. Bringen Sie das Durcheinander wieder in Ordnung und sorgen Sie dafür, dass diese Änderungen zukünftig möglichst nicht noch einmal passieren.

**Transponieren** Sie die Daten aus dem Bereich C3:14 in den Zellbereich A3:B9.

- Übernehmen Sie alle Formatierungen ohne die Rahmenlinien.
- **Entfernen** Sie anschließend die Daten in dem Zellbereich **C3:I4** mit allen Formatierungen.
- **Formatieren Sie den transponierten** Zellbereich mit allen Rahmenlinien.

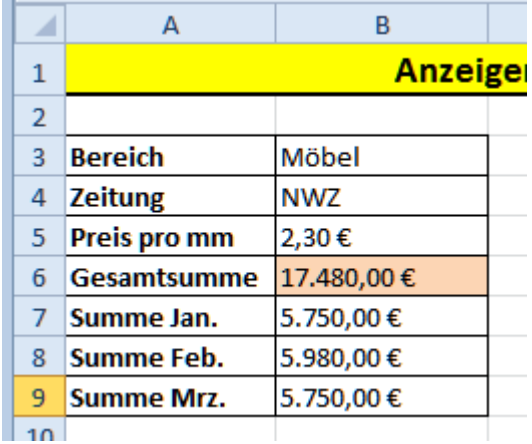

- Kopieren Sie die Datumsangaben der **Zellen B12:B18** und fügen Sie die kopierten Zellen nur mit dem Datumsformat (keine Rahmen) ab Zelle I2 wieder ein.
- Erstellen Sie ab **Zelle I2** eine kleine Tabelle entsprechend dem nebenstehenden Muster.

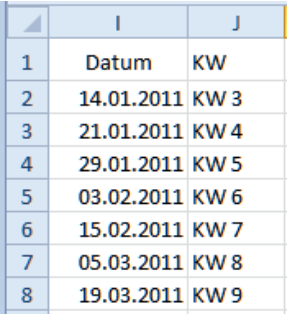

**Kopieren Sie anschließend die KW** Angaben **ab Zelle J2** und fügen Sie diese, anstelle der Datumsangaben unter **Ausgabe**, ab Zelle **B12** in der Tabelle so ein, dass alle Formatierungen der Tabelle erhalten bleiben und die KW Angaben sofort in **Zielformat** erscheinen.

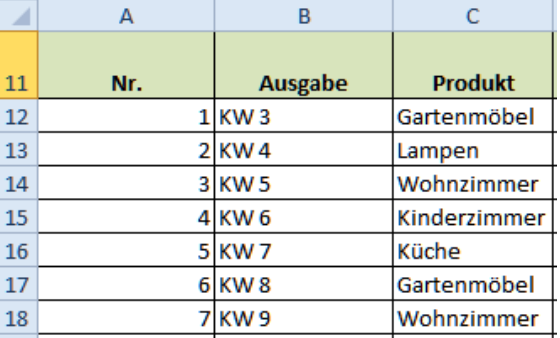

Fügen Sie die kopierten KW Angaben anschließend auch in die Tabellenblätter **Muster** und 1. Quartal\_Formeln an entsprechender Stelle und im "richtigen" Zielformat ein.

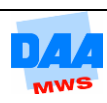

- Heben Sie im Arbeitsblatt **1. Quartal** für den **Zellbereich B12:E24** die Sperrung der Zellen auf.
- Schützen Sie das Arbeitsblatt **1. Quartal** ohne Kennwort und lassen Sie das Auswählen gesperrter Zellen **nicht** zu.
- Speichern Sie die Arbeitsmappe unter gleichem Namen.
- Erstellen Sie einen weiteren Schutz für das Arbeitsblatt **1. Quartal\_Formeln** nach Ihrer Wahl.
- **Speichern und schließen** Sie die Arbeitsmappe abschließend unter gleichem Namen.

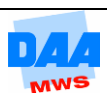